- 1. Click on **Appointments**.
- 2. Join your appointment by clicking on the circled arrow.

Your health professional may join the session after you. A message asking you to wait is displayed.

Once your professional joins the appointment, your virtual visit begins.

## Reacts Android home page Reacts iOS home page

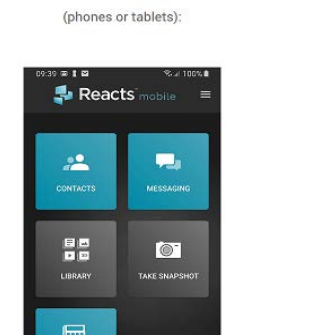

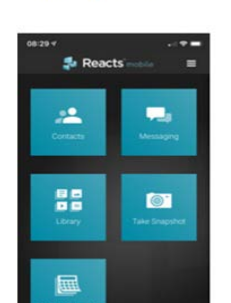

(Apple iPhone or iPad)

3. Click on the **Hang Up** button to end the appointment.

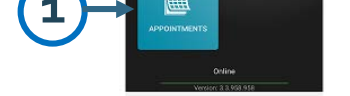

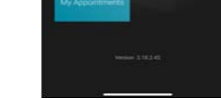

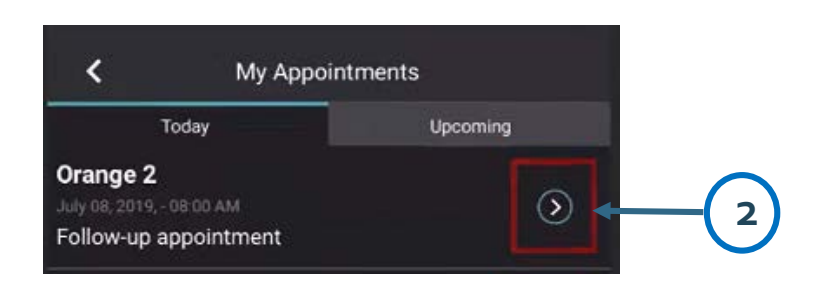

## **B- Join a scheduled virtual appointment**

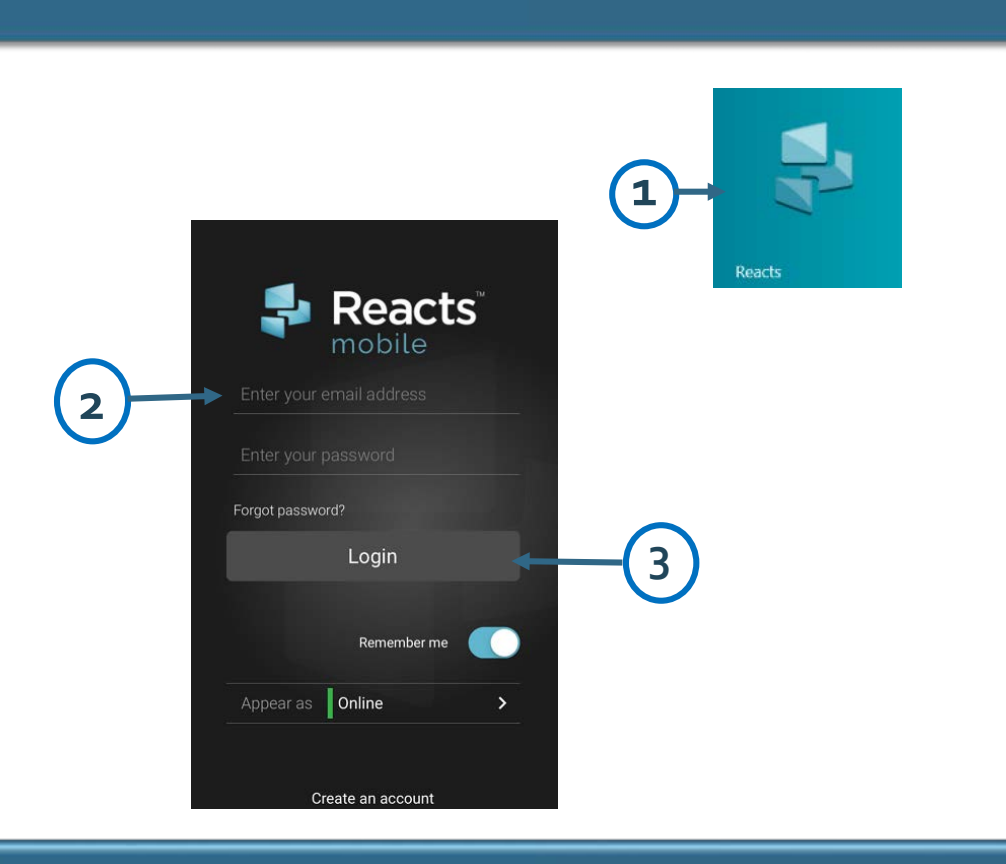

## **A- Log in to Reacts**

**Important**: You must first sign up for Reacts using the registration email sent by your health professional.

- 1. Click on the Reacts icon to open the application.
- 2. Enter your email address and password.
- 3. Click on **Login**.

*Patient Guide Join a virtual appointment*

Reacts can be used to facilitate virtual visits with your health professional.

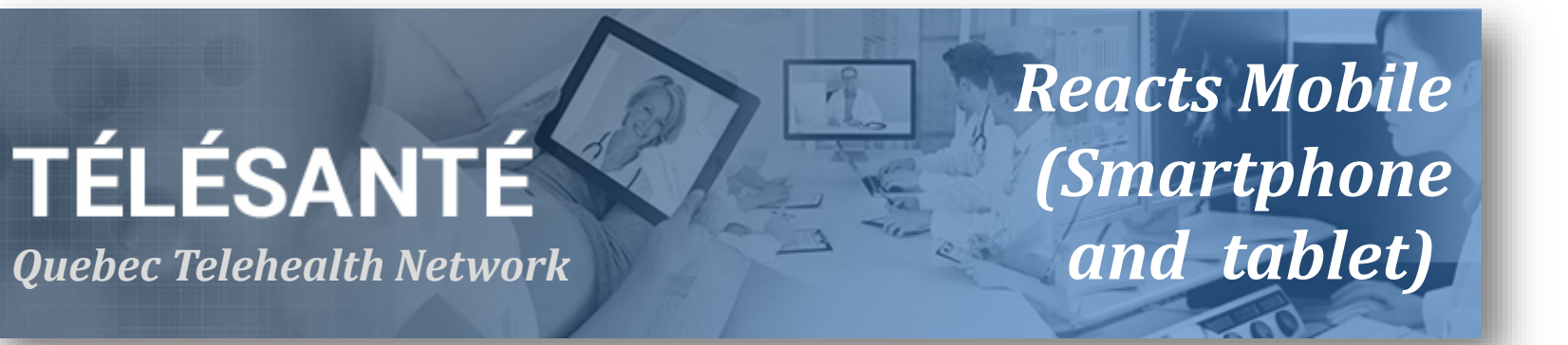

This document shows the steps to follow to access your virtual appointment using the Reacts application.

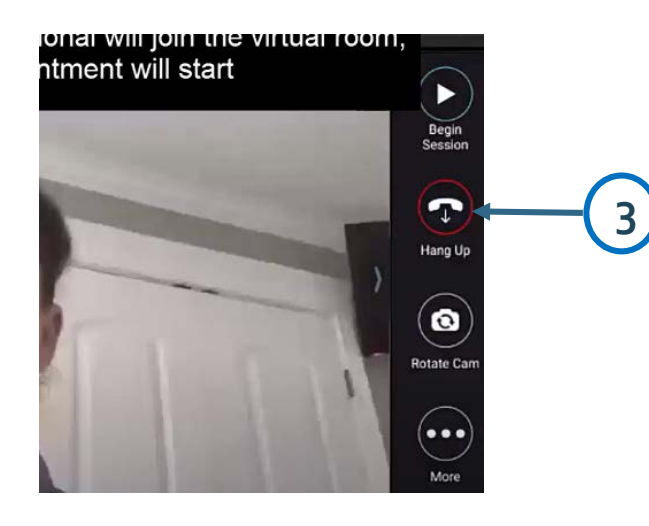